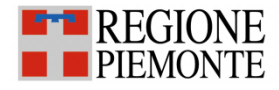

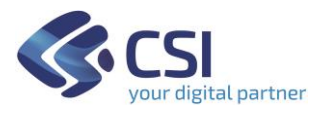

# Punto Assistito Salute: Manuale Operatore Farmacista per Scarico Referti

FSE (Fascicolo Sanitario Elettronico)

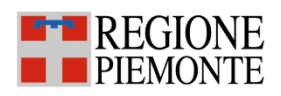

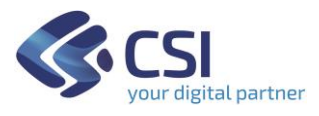

# **Sommario**

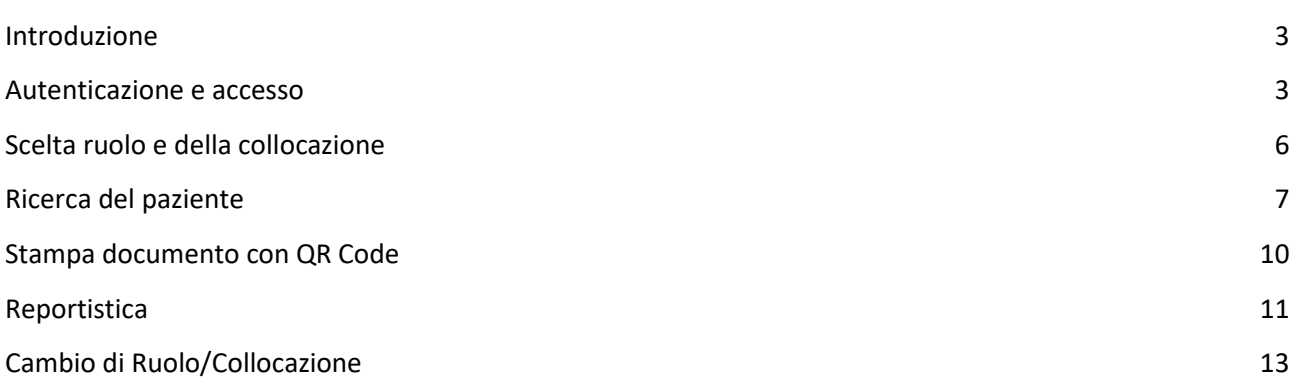

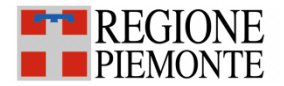

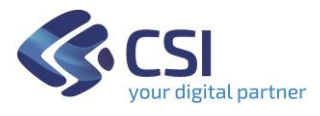

#### <span id="page-2-0"></span>**Introduzione**

Il servizio si rivolge ai farmacisti che operano come Punti Assistito del Piemonte.

Il servizio è stato predisposto per i cittadini che non possono usufruire autonomamente delle funzionalità disponibili on line per scaricare i referti on line. Tali operazioni possono essere effettuate tramite l'intermediazione di un farmacista della farmacia che ha aderito al servizio.

#### <span id="page-2-1"></span>**Autenticazione e accesso**

Per accedere al servizio i farmacisti dovranno avere la seguente configurazione del PC:

- 1. Browser I.E. versione 8 e successive, Firefox e Chrome (entrambi nelle ultime versioni)
- 2. Adobe Reader e Adobe Flash Player nelle ultime versioni.

*La funzionalità di acquisizione foto tramite webcam è possibile solo tramite browser firefox e chrome.*

È inoltre necessaria l'autenticazione tramite le credenziali di Sistema Piemonte (username, password e PIN) o mediante certificato digitale precedentemente configurato nel browser in uso.

L'operatore dovrà accedere alla URL<http://www.sistemapiemonte.it/> e selezionare la sezione in alto a destra "SERVIZI PER LA PA":

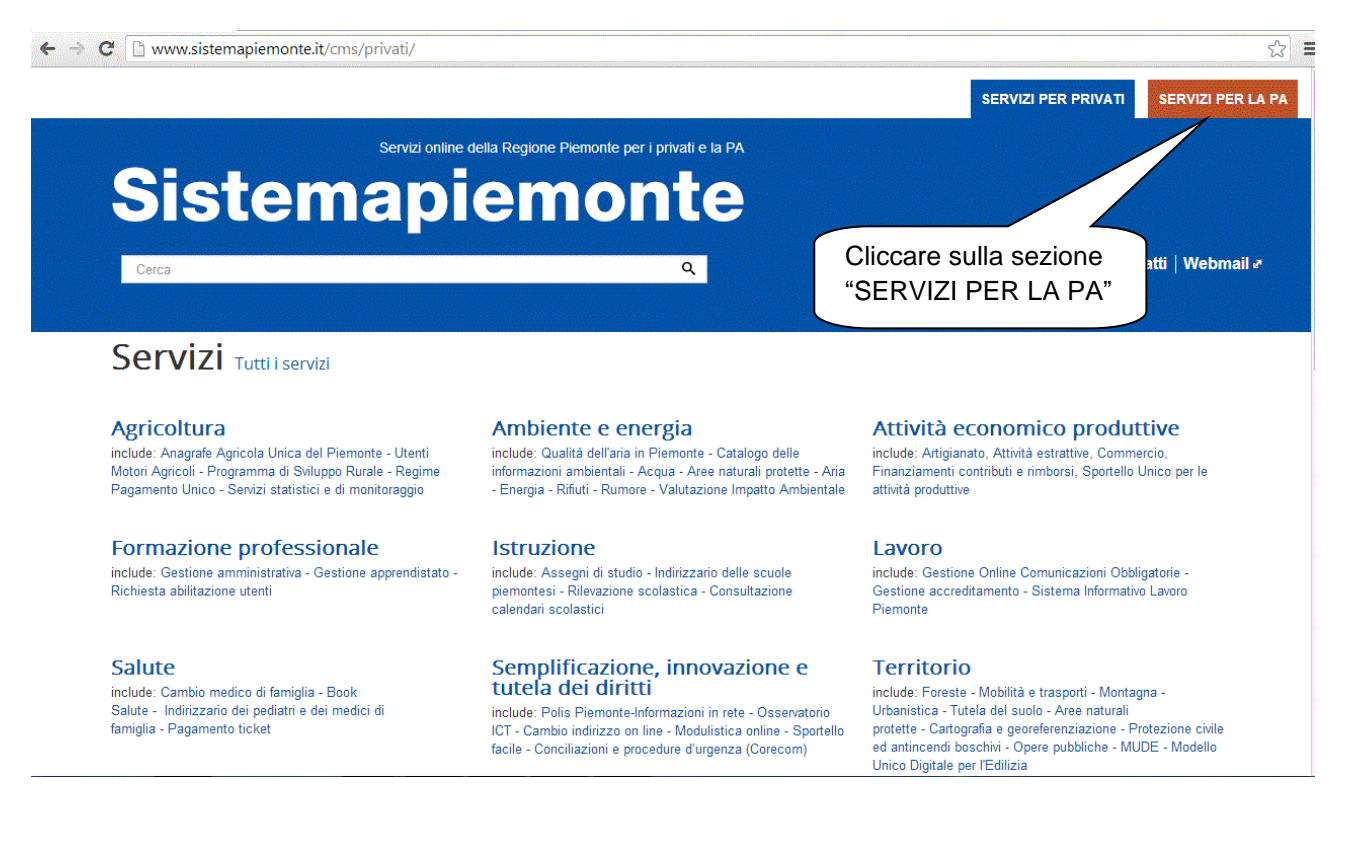

Ricercare dall'elenco dei Servizi quelli relativi al comparto "Sanità" e cliccare sul link "Fascicolo Sanitario Elettronico":

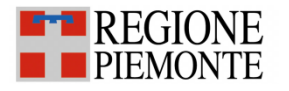

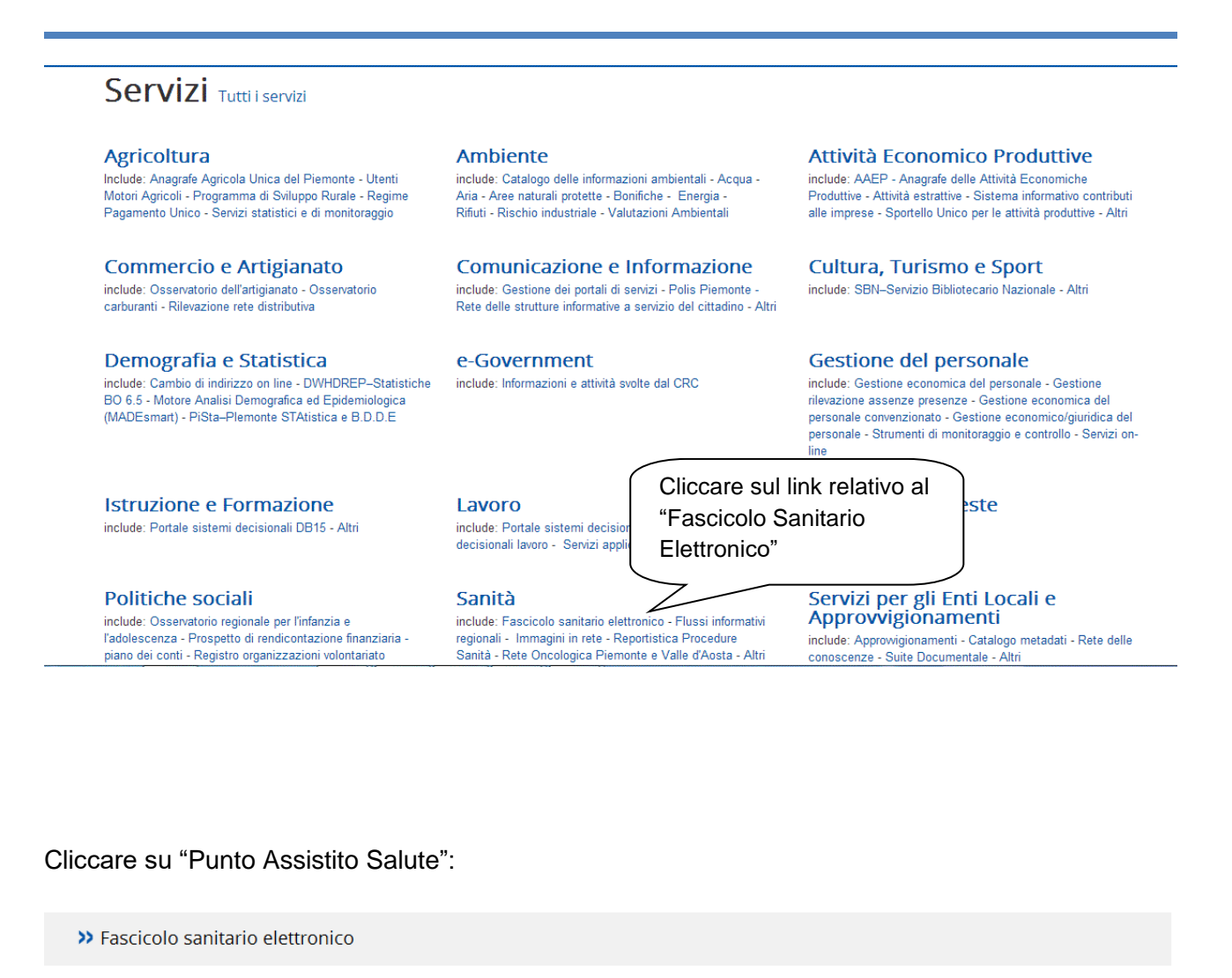

Punto Assistito Salute

H sa<u>nvizio</u> consente agli eperatori amministrativi delle ASR (Aziende Sanitarie Regionali) di gestire il Fascicolo Sanitario Elettronico su richiesta del cittadino che si reca allo sportello e consegnare i referti a coloro che hanno aderito al servizio di Ritiro Referti online

Fascicolo Sanitario Elettronico per i medici

Il servizio consente ai medici l'accesso e la consultazione del fascicolo sanitario degli assistiti della Regione Piemonte

Si visualizzerà una pagina web di presentazione del Fascicolo e, per poter accedere al servizio, sarà necessario autenticarsi con le proprie credenziali (username, password e PIN) o tramite certificato digitale.

gital partner

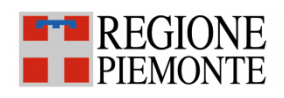

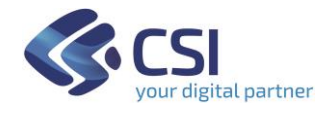

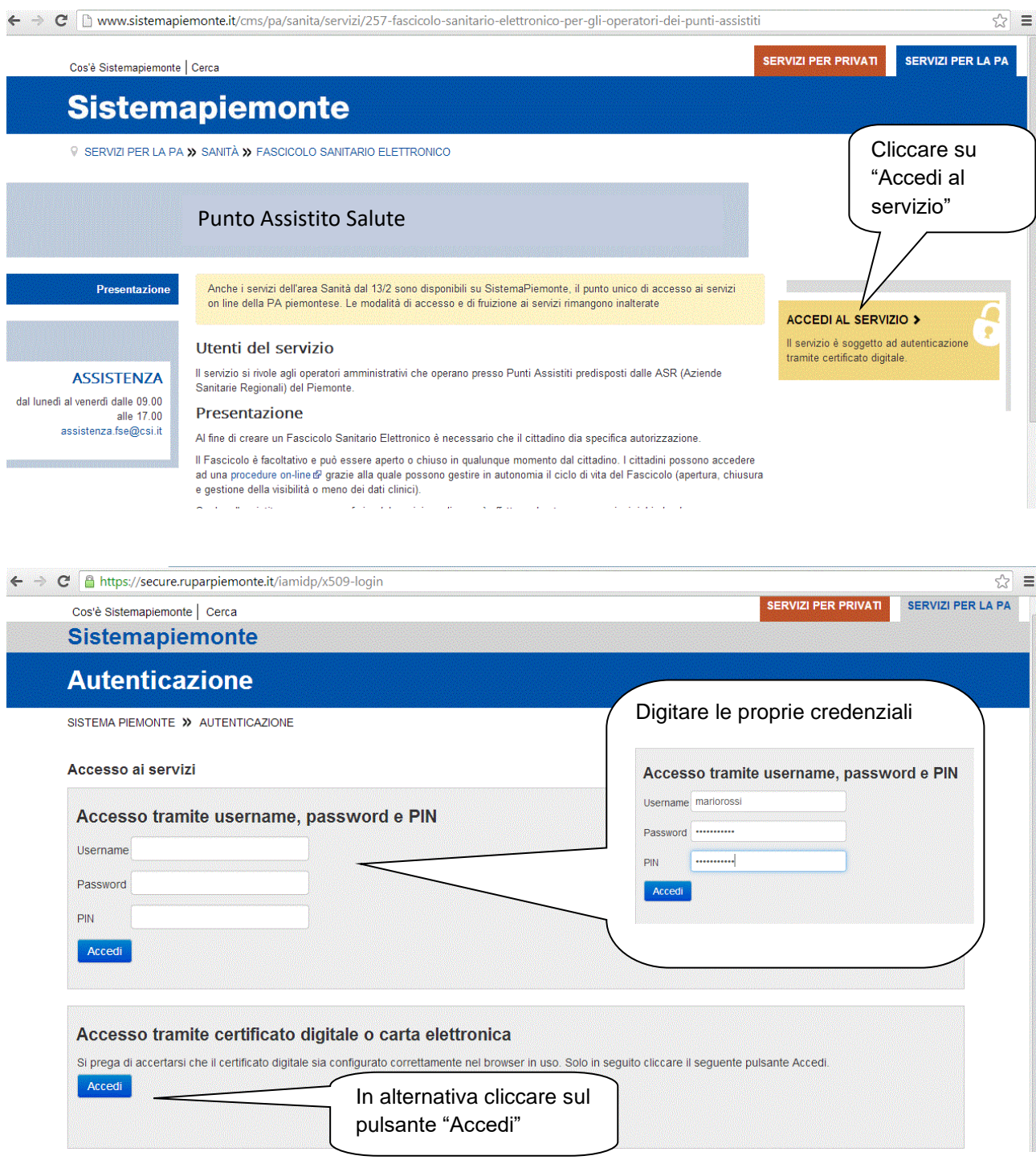

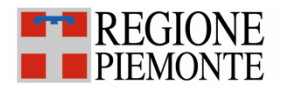

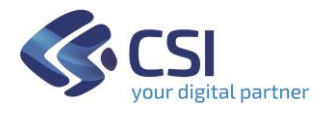

#### <span id="page-5-0"></span>**Scelta ruolo e della collocazione**

Successivamente all'autenticazione all'operatore è richiesto di selezionare il ruolo con cui intende accedere : Farmacista

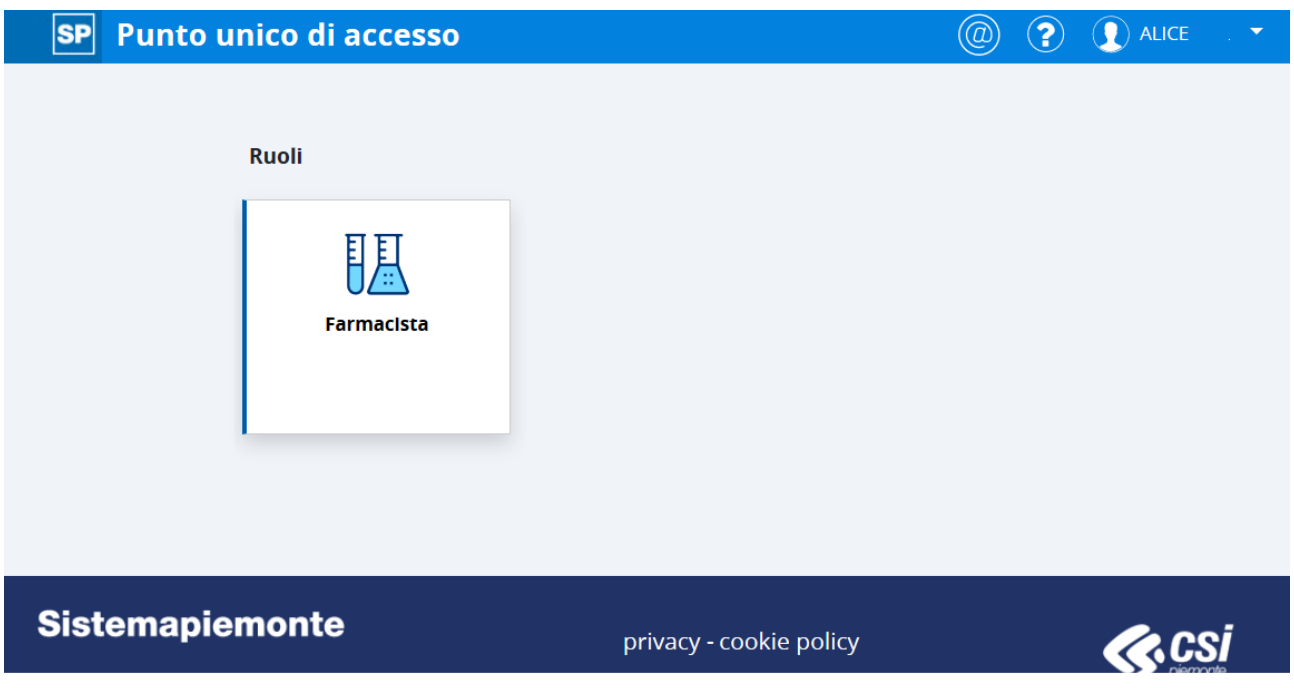

Una volta scelto il ruolo il sistema chiede di scegliere la farmacia (collocazione) presso cui si sta operando. Per proseguire è necessario scegliere la collocazione e cliccare il pulsante "prosegui".

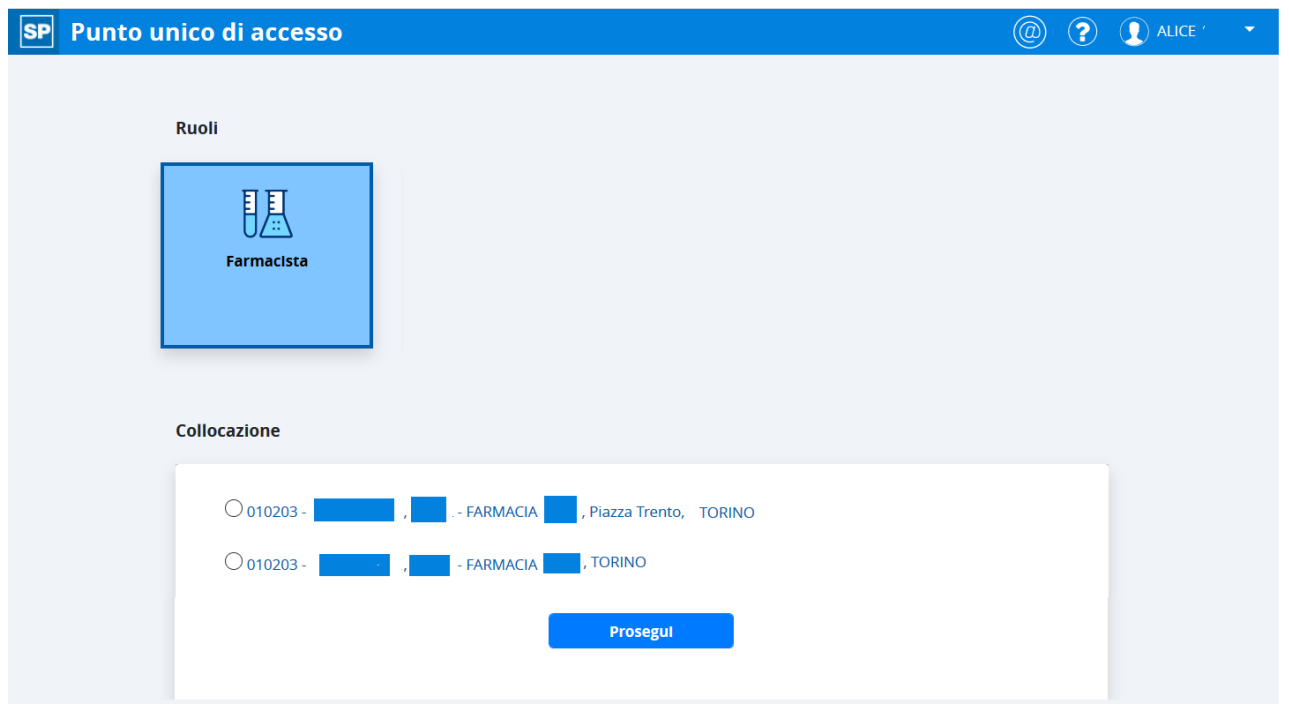

Il sistema presenta le farmacie a cui l'utente è abilitato visualizzando la partita iva, il codice farmacia, denominazione della farmacia e i dati di ubicazione della farmacia.

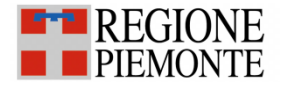

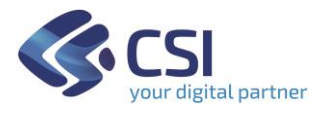

Successivamente alla selezione della collocazione il sistema presenta tutti i servizi a cui l'utente è abilitato.

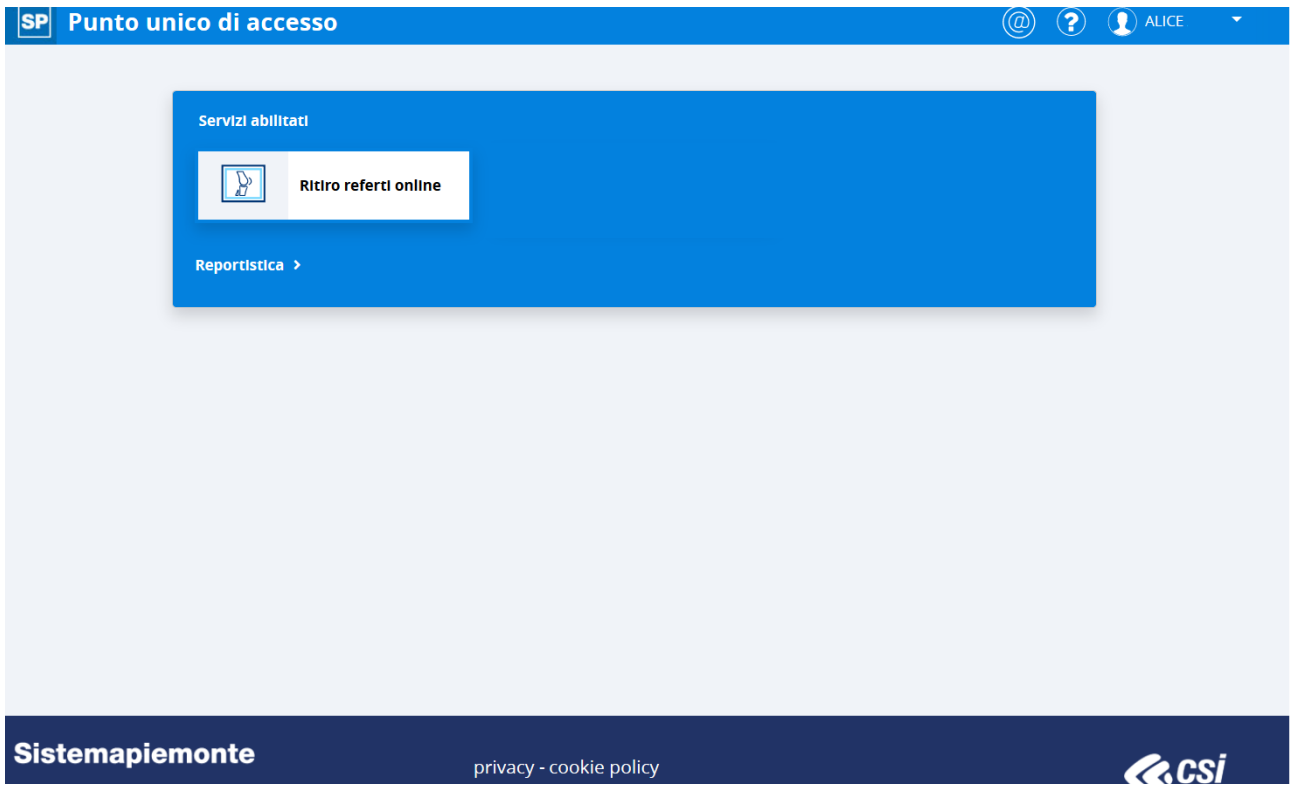

Selezionando il Ritiro referti on line il sistema visualizzerà la maschera di Ricerca assistito e l'operatore potrà ritirare un referto per conto di un assistito.

#### <span id="page-6-0"></span>**Ricerca del paziente**

Il ritiro referto on line per conto di un cittadino consiste nell'eseguire una stampa del referto, una sola volta, da consegnare al cittadino richiedente.

L'operatore dovrà indicare il codice fiscale dell'assistito e cliccare il pulsante "cerca"

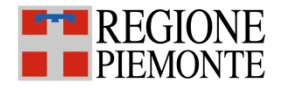

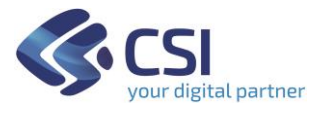

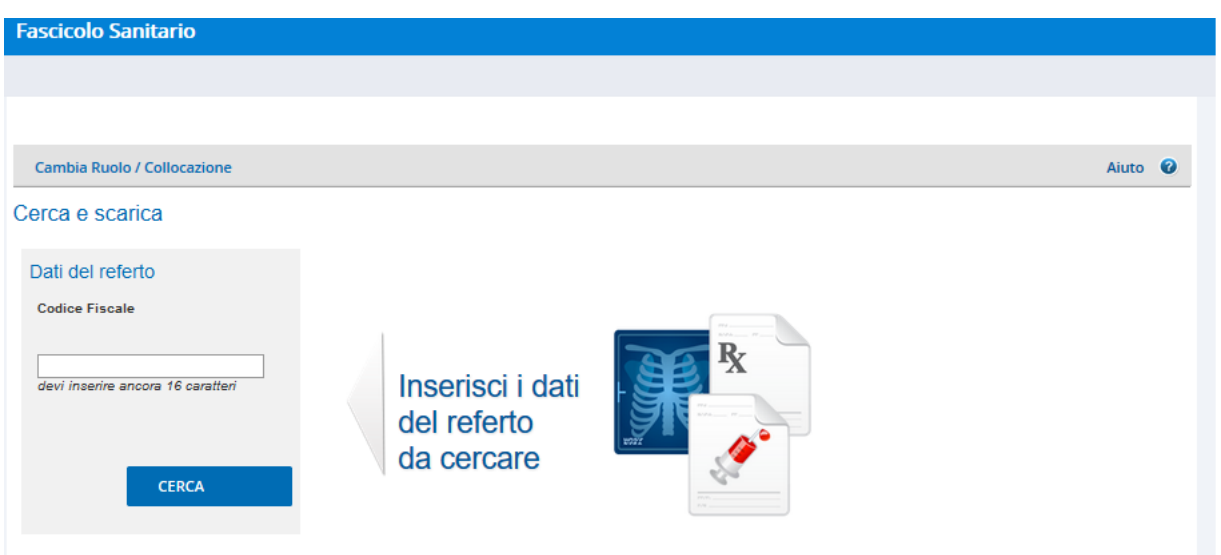

Una volta cliccato il pulsante Cerca il sistema verifica se l'assistito ha il fascicolo attivato o no. Nel caso in cui l'assistito abbia il fascicolo chiuso, il sistema presenta il seguente messaggio per dare la possibilità all'assistito di attivare il fascicolo.

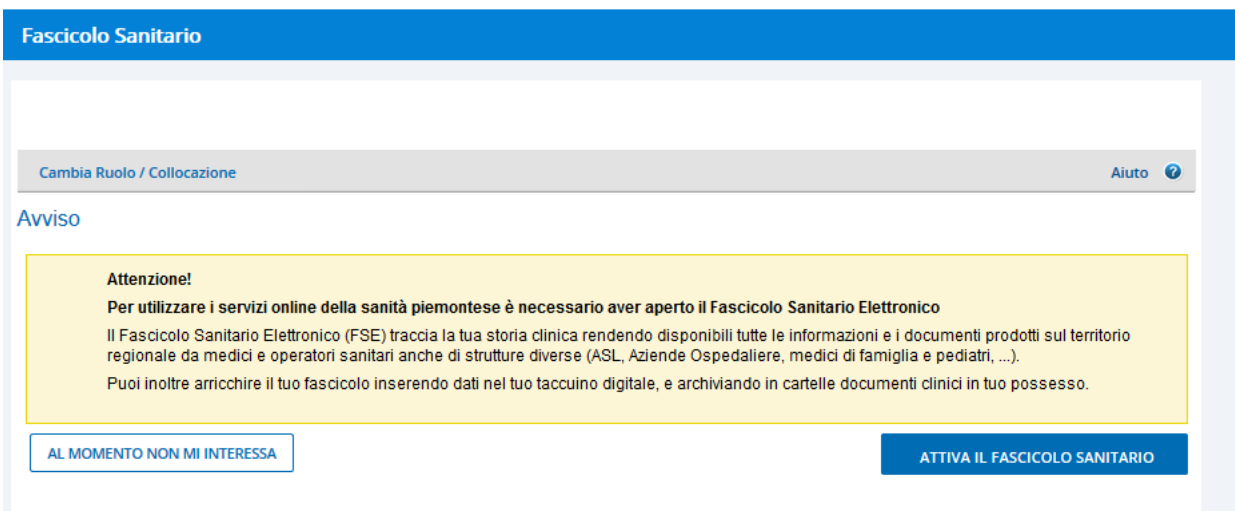

Se l'assistito intende procedere con l'attivazione del fascicolo è necessario cliccare il pulsante "Attiva il fascicolo sanitario" altrimenti se vuole procedere con il ritiro del referto senza attivare il fascicolo è necessario cliccare il pulsante "Al momento non mi interessa".

Nel caso in cui l'assistito voglia attivare il fascicolo il sistema presenterà all'operatore le schermate dell'apertura del fascicolo dall'approvazione dell'informativa alla scelta dei consensi all'alimentazione/consultazione/pregresso (vedi Manuale Utente ManualeFarmacistaPuntoAssistito \_FSE); al termina dell'attivazione del fascicolo il sistema rimanderà al ritiro referti.

Nel caso in cui invece l'assistito non intenda attivare il fascicolo cliccando il pulsante "al momento non mi interessa" il sistema permetterà l'inserimento del PIN (o codice di sicurezza o identificativo referto) che il paziente ha sul foglio di ritiro referto avuto al momento dell'accettazione presso la struttura sanitaria in cui ha eseguito l'esame.

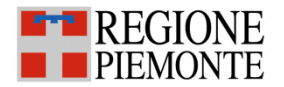

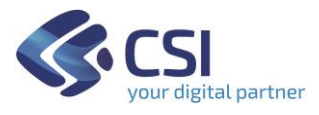

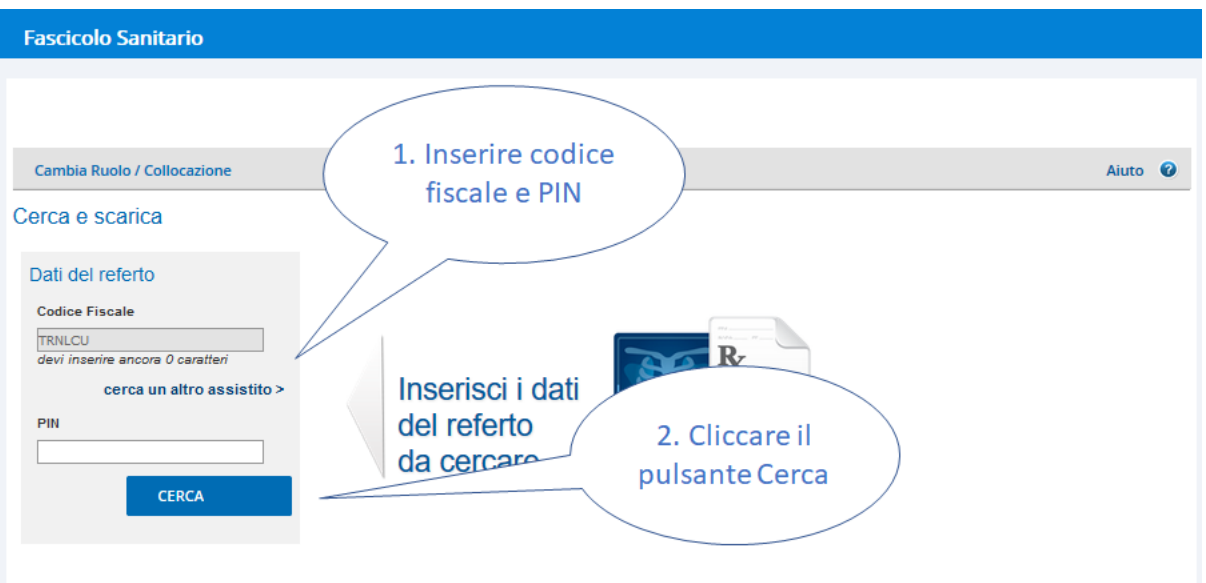

Cliccando sul pulsante "Cerca", l'operatore visualizzerà tutti i referti disponibili e potrà procedere alla stampa.

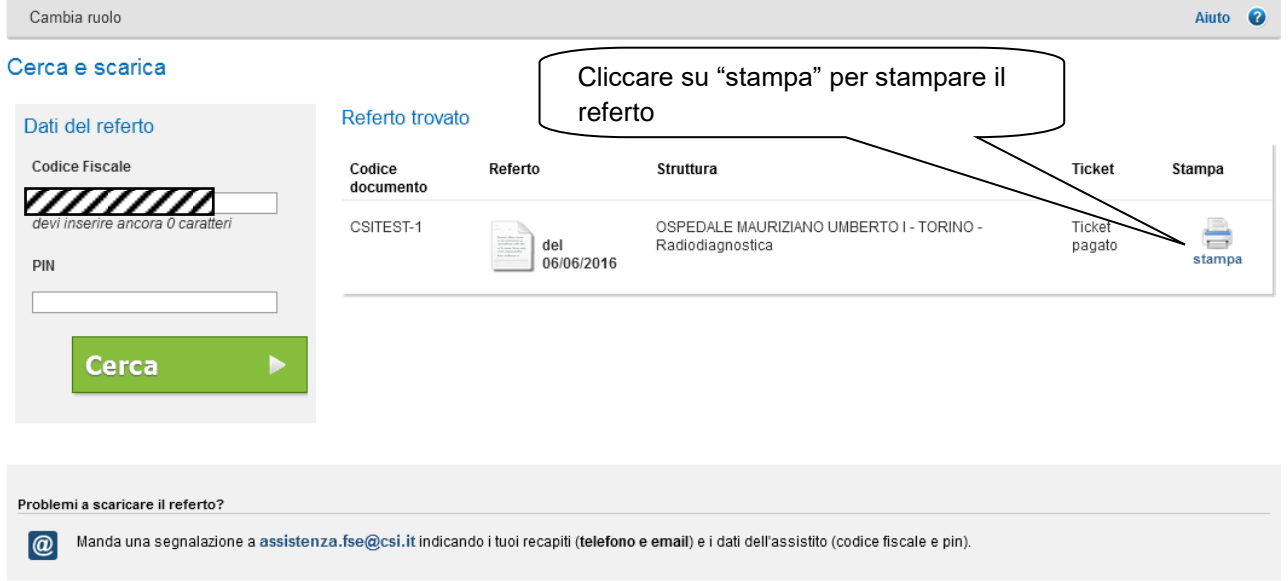

**NOTA:** la postazione dell'operatore deve essere configurata per stampare il referto su carta cieca.

Nel caso non siano ancora disponibili i referti per quel paziente, il sistema, dopo che l'operatore avrà cliccato su "Cerca", presenterà un messaggio di errore:

Nel caso si voglia stampare nuovamente un referto già stampato, il sistema, dopo che l'operatore avrà cliccato su "Cerca", presenterà un messaggio di errore:

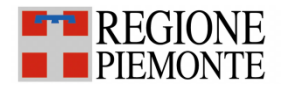

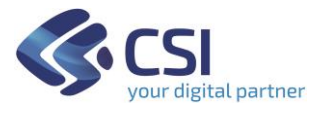

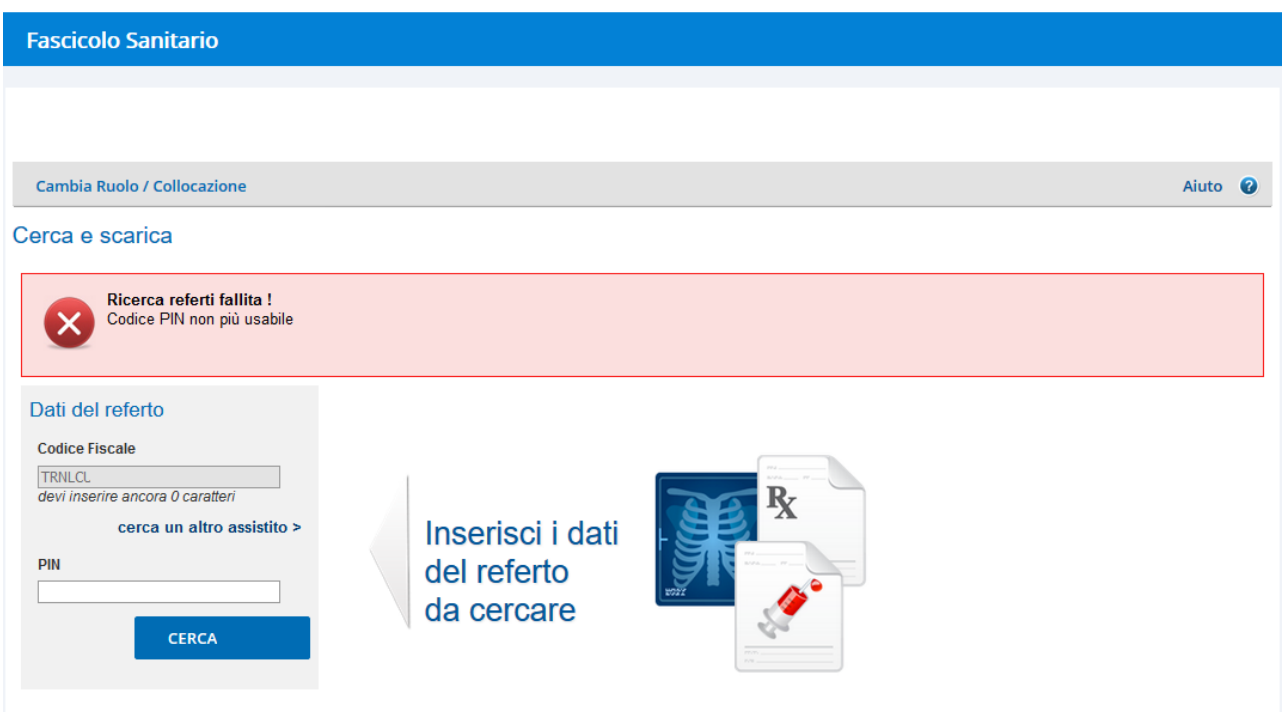

### <span id="page-9-0"></span>**Stampa documento con QR Code**

Stampando il documento sarà presente una pagina aggiuntiva con l'aggiunta di due QrCode.

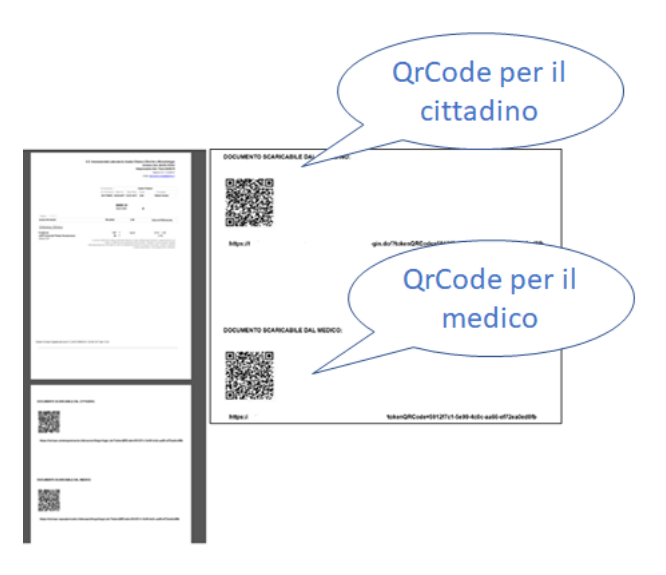

Il primo QrCode è a disposizione del cittadino per poter scaricare il file in formato digitale, mentre il secondo QrCode è a disposizione del medico nel caso in cui voglia visualizzare il documento in formato digitale, in entrambi i casi sarà necessario effettuare l'autenticazione.

Se l'assistito aveva anche il fascicolo aperto al momento dell'emissione del documento, la

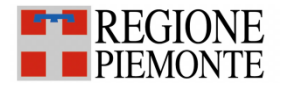

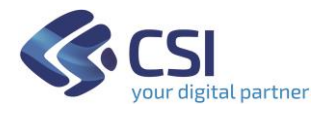

scansione del QrCode sarà possibile effettuarla in qualunque momento, altrimenti il documento digitale sarà disponibile solo entro i tempi di scadenza.

#### <span id="page-10-0"></span>**Reportistica**

Il farmacista ha a disposizione una funzionalità di reportistica cliccando il pulsante Reportistica.

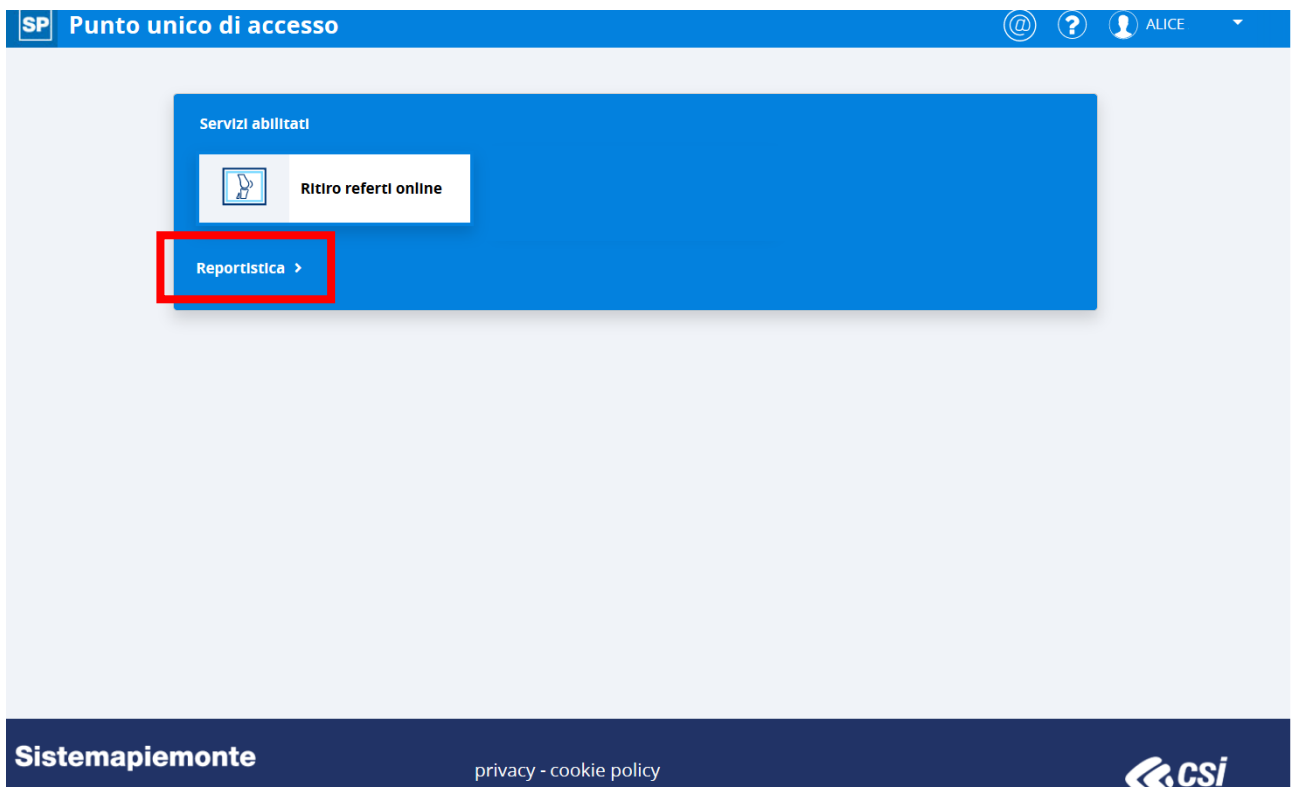

Il sistema dà la possibilità di effettuare un report sul numero di referti scaricati on line per conto dei cittadini. Indicando la farmacia per cui si vuole richiedere il report, l'intervallo di date e la tipologia di report "Numero di referti ritirati on line" compare il pulsante "Genera Report".

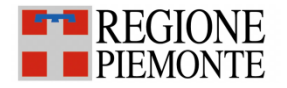

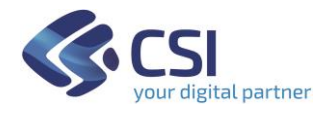

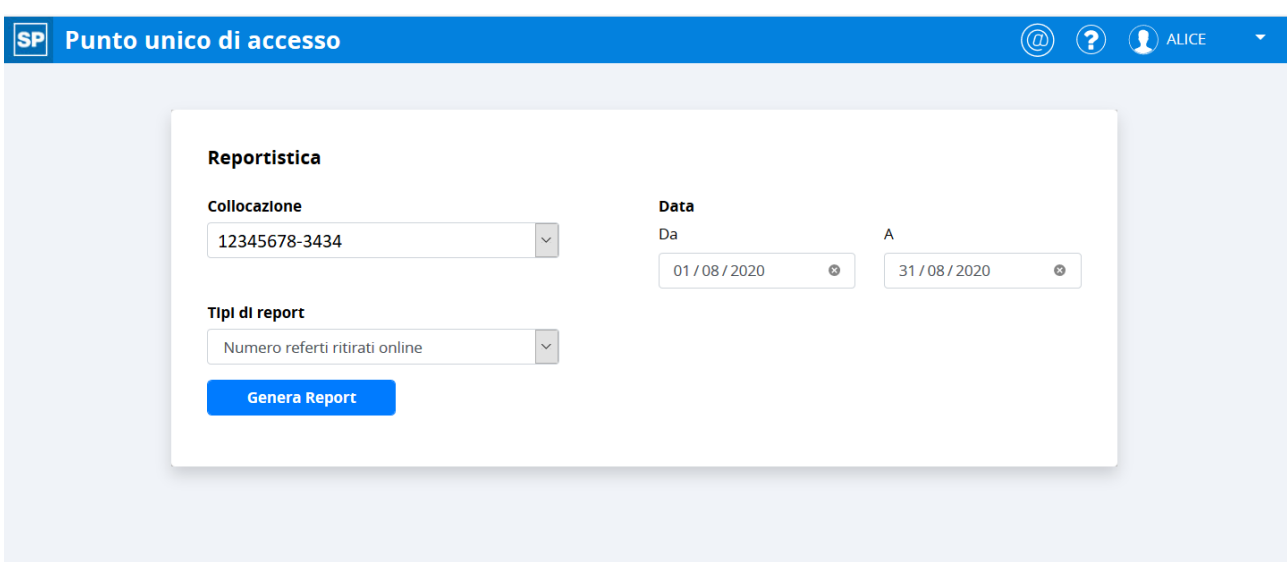

Cliccando il pulsante "Genera Report" il sistema produce un excel con tutte le operazioni di ritiro referti effettuati secondo le scelte effettuate nella maschera precedente.

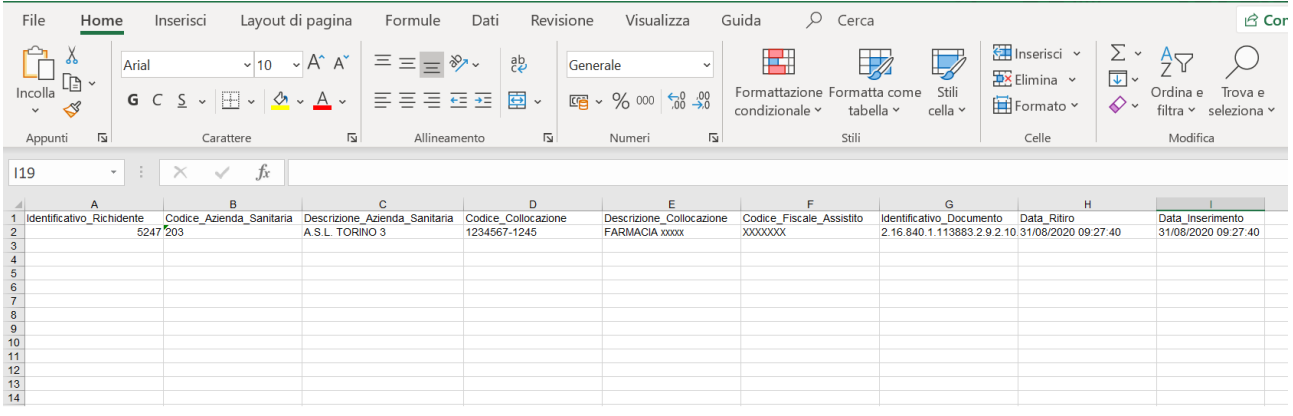

L'excel riporta i seguenti dati:

- Identificativo univoco del farmacista
- Codice dell'azienda sanitaria della farmacia
- Descrizione dell'azienda sanitaria
- Codice della farmacia comprensivo della partita iva e codice univoco della farmacia
- Denominazione della farmacia comprensiva dei dati di ubicazione
- Codice fiscale dell'assistito del referto
- Identificativo univoco del referto ritirato
- Data del ritiro
- Data dell'operazione dell'utente

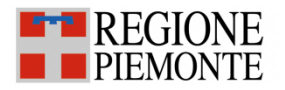

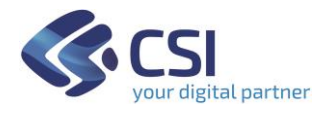

## <span id="page-12-0"></span>**Cambio di Ruolo/Collocazione**

Se il farmacista desidera terminare la navigazione come Operatore di Punto Assistito e procedere con l'utilizzo di altri servizi on-line, può cliccare su 'Cambia ruolo/collocazione': verrà così reindirizzato alla pagina di selezione del ruolo.

Se invece deve effettuare una nuova ricerca di un assistito può cliccare il pulsante "cerca un altro assistito"

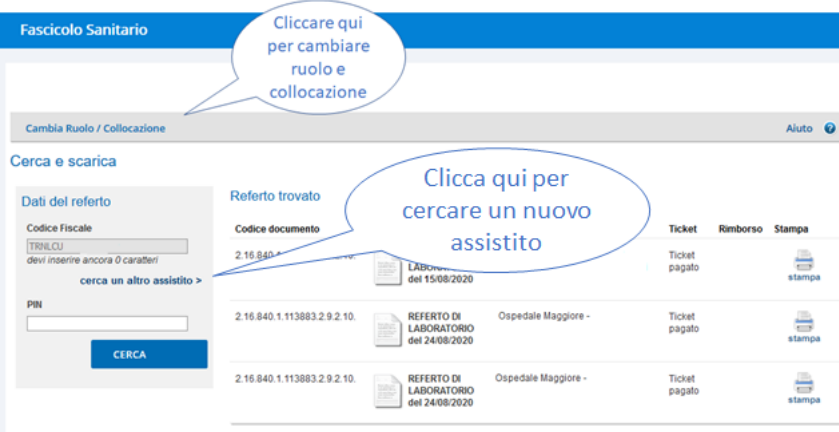